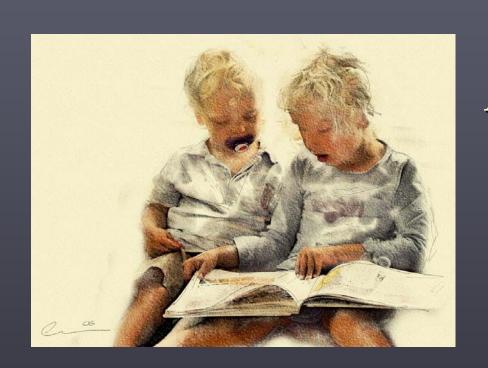

# An Introduction to Photoshop

Gustav Taxén gustavt@csc.kth.se

### Photoshop

- One of the world's best known image retouching applications
- Current version is Photoshop CS2
- Mainly for manipulating pixel-based images, but some vector drawing tools as well
- Lightweight version: Photoshop Elements
- Adobe Illustrator is the natural complement to Photoshop for illustrations

### Competitors

- The GIMP, http://www.gimp.org
- Macromedia Fireworks, http://www.macromedia.com/
- Corel Paint Shop Pro, http://www.corel.com/
- Ulead PhotoImpact, http://www.ulead.com/
- Autodesk Sketchbook Pro, http://www.autodesk.com

### Main uses

- Correction
- Restoration
- Retouching
- Special effects and distortion
- Creative tool

### Tablet vs. mouse

A4 size ~5.500 SEK

### Selection tools

Marquee tools

Lasso tools

Crop tool

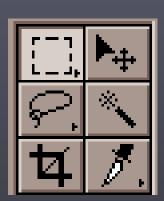

Move tool

Magic Wand

Slice tools

### Paint tools

Airbrush tool

Stamp tools

Eraser tools

Smudge, blur, sharpen

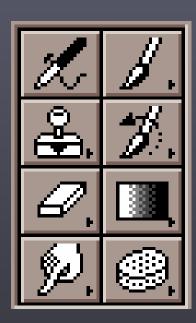

Paintbrush tools

History brush tools

Gradient, paint bucket

Dodge, burn, sponge

### Vector drawing tools

Path component tools

Path drawing tools

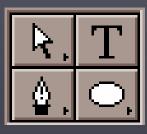

Type text tool

Vector shapes

### Other tools

Notes, audio annotation

Hand tool

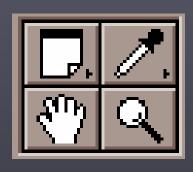

Eyedropper, color sampler, measure

Zoom tool

### Color swatch

Foreground color

Restore default

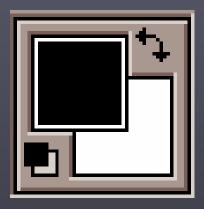

Swap foreground/background

Background color

### Edit modes

Standard mode

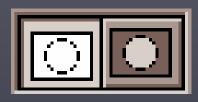

Quick mask mode

### Screen modes

Standard screen mode

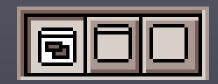

Fullscreen

Fullscreen with menu

# Navigation / info

Grayscale / RGB value

Cursor position

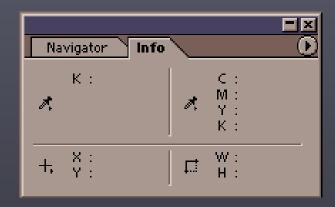

CMYK value

Width / height of marquee

Use color sampler tool to sample more than one position at a time.

### Color / swatches / styles

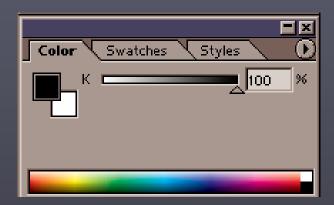

You can also double-click on foreground / background color in tool palette to open up color selection dialog.

Swatches is used to save colors you use often.

Styles apply a pre-defined style to the active layer.

# History

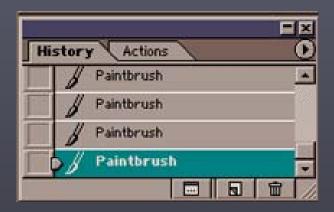

Use snapshots to store important points of progress: makes it simple to go back to them later if necessary.

Use history brush to selectively return to a snapshot.

### Layers

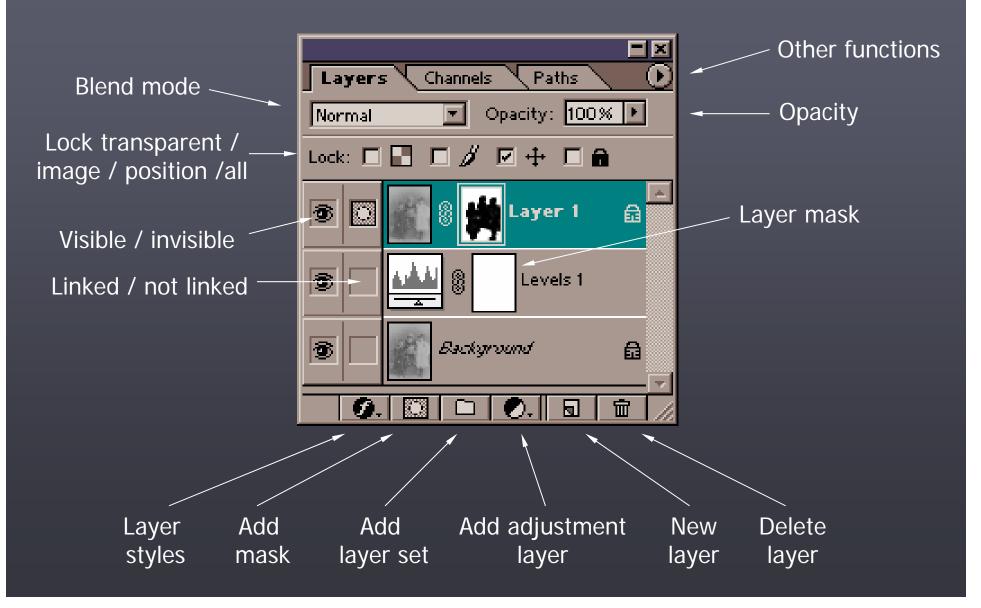

## Improving tone

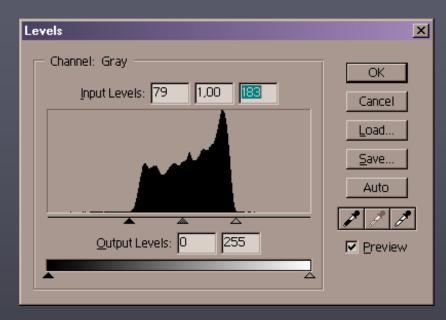

Making use of the most important range of values in the image.

Forcing the tonal range of the image to the range where there is information improves contrast.

Then use midpoint slider to lighten / darken the image.

# Improving tone

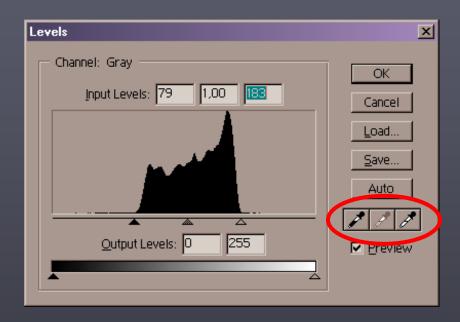

You can also use eyedroppers to select points in the image that correspond to white, black, and mid-tone to set the sliders automatically.

## Improving tone

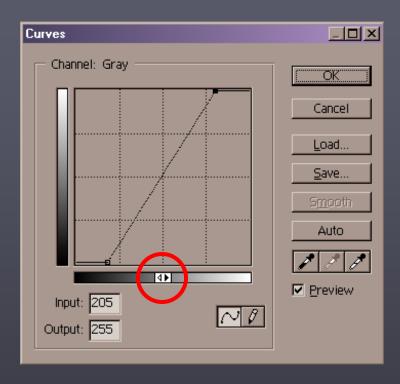

The curves dialog gives you more flexibility. Control-click in image to add a control point corresponding to the color at the cursor.

Click the arrows to choose between working with dot percentages or tonal values.

### Combining tonal corrections

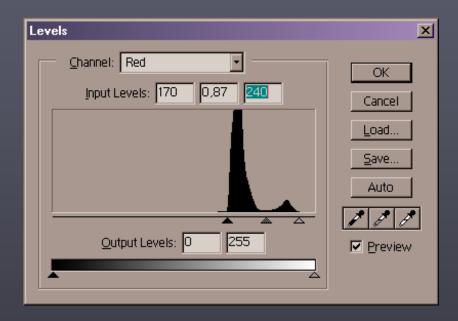

Sometimes it is better to set the levels of the RGB layers individually.

#### Tonal corrections on selected areas

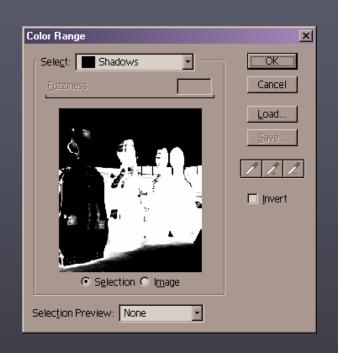

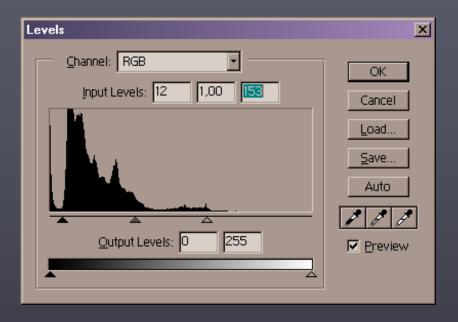

Adjustment layers apply to selected areas only (if there is a selection). You can use **Select** → **Color Range** to select the shadows, for example, and use a Levels Adjustment Layer to improve contrast in the dark regions.

#### Tonal corrections on selected areas

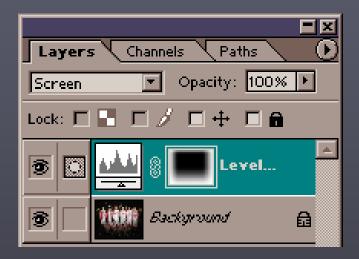

You can also use a layer mask to modify the area of influence of an adjustment layer.

You can start with a black mask and then use the gradient tool (foreground to transparent) to quickly add areas of influence.

### Overexposure

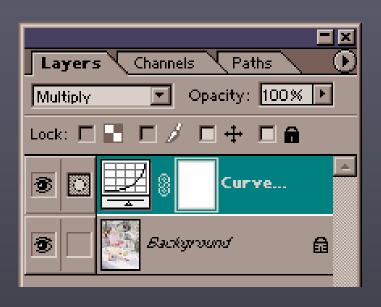

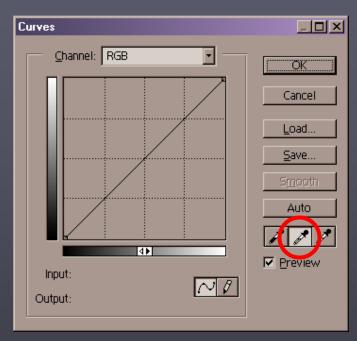

Adding a curves or levels adjustment layer, leaving it unmodified and then experimenting with the blend modes can salvage overexposed images. You can use the gray point eyedropper in the curves dialog to remove any undesired color shift. Experiment with opacity to decrease the effect. Copying the adjustment layer increases the effect.

# Color correction using variations

First, identify the color cast. Color cast is most easily spotted in areas that are supposed to be white.

Then, select **Adjust** → **Variations** to open the Variations dialog. Select images that are the opposite of the color cast.

### Subtle corrections

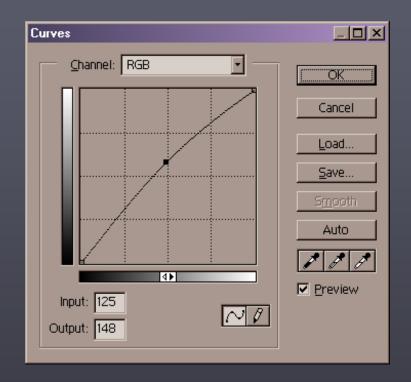

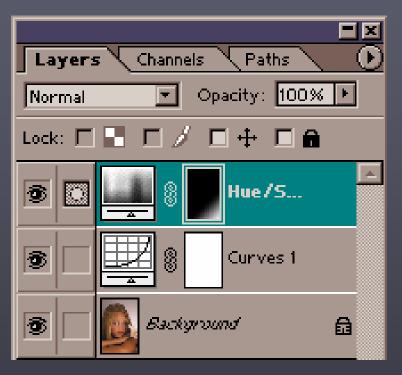

Often, small corrections is all that is necessary.

The key is gaining enough experience so that you can identify the problem!

# Replacing colors

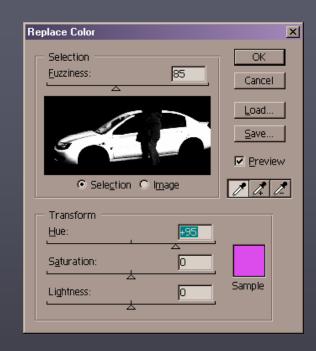

Use the marquee to make a rough selection of the area you want to replace.

Choose Image → Adjust → Replace Color... and use the eyedroppers to drag over the areas with the shades of color you want to replace. Then increase fuzziness to include the rest.

Use the Transform sliders to change into the new color.

# Using channels

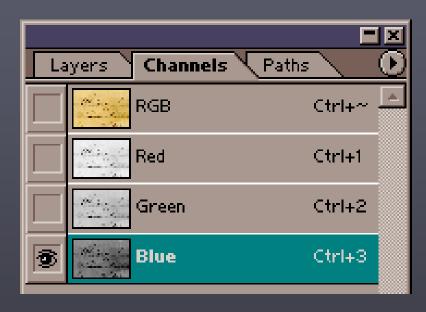

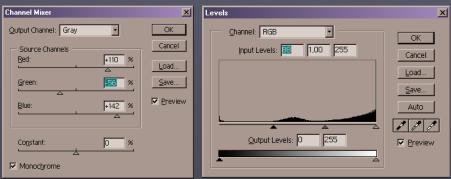

Sometimes, one of the channels holds more information than the others. In this case, the blue channel isolates the text best and can be isolated through a Channel Mixer adjustment layer. Use a Levels adjustment layer to isolate the text even further. Adding a pattern layer (with multiply as blend mode) replaces the lost texture. Then mask away all bleed-through text.

# Retouching using transforms

In this image, we can move the couple closer together by selecting the groom, moving him and refine the transition by using a layer mask.

### Color to black-and-white

Don't use Image → Mode → Grayscale when turning a color image into black-and-white. Use a Channel Mixer adjustment layer instead and check the monochrome box.

That gives you control to interpret the image!

# Multicolor toning

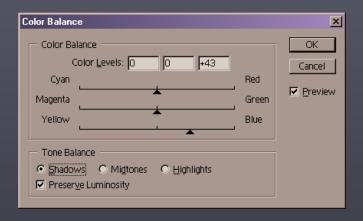

You can use a Color Balance adjustment layer to set different color tints for shadows and highlights in a black-and-white image.

# Body shape retouching

You can use the transformation tools or the liquify filter (Image → Liquify...) to "improve" body shape.

# Using filters

You can completely change the character of an image by using filters, layers and masks.

### Using filters

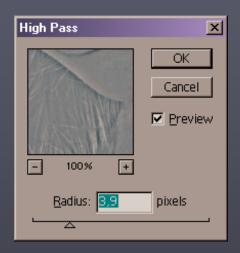

Another example: "Beauty Glow".

Use Filter → Other → High Pass... to isolate edges. Then select Image → Adjust → Desaturate to remove all color information.

Change blend mode to overlay to combine layers into a too-sharp image.

Now invert the high pass layer and use a layer mask to bring eyes etc. back into focus.

### Extracting features: Quick mask

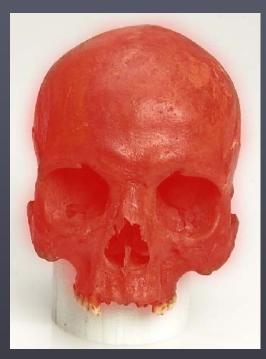

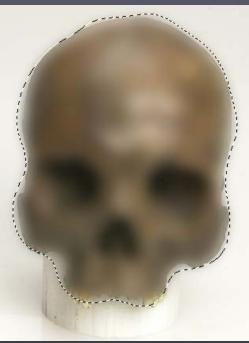

Activate quick mask and paint a mask using any tool.

Deselect to create a selection based on the mask.

Use **Select** → **Inverse** if you want to invert the selection.

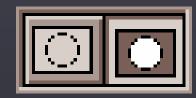

### Extracting features: Extract tool

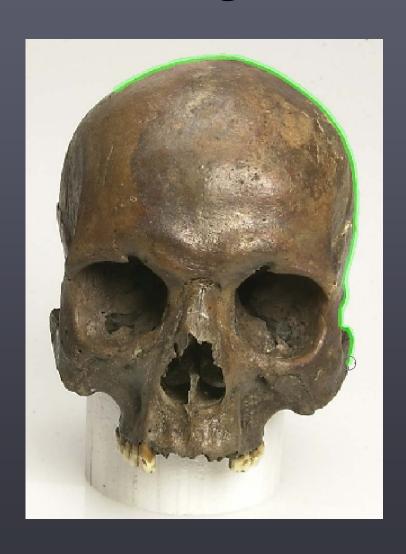

Use Image → Extract to open the Extract dialog box. Paint around the edges of the object (use smart highlighting if possible), then fill the interior using the fill tool.

Press Preview to see the result.

Use the Edge Cleanup and Edge Touchup tools to improve the edge.

Press OK when done.

## Montage

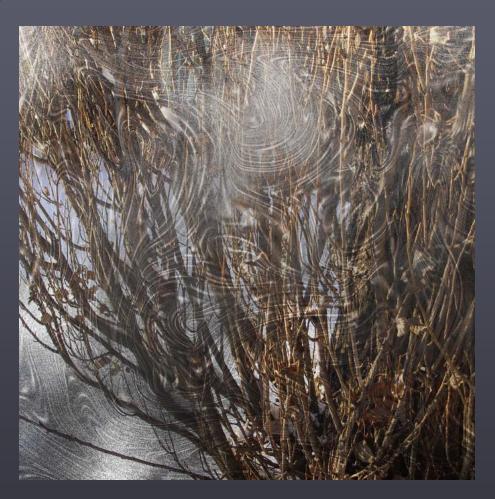

Combining images, transforms, filters, extracted features, ... Be creative – no rules apply!

### Books

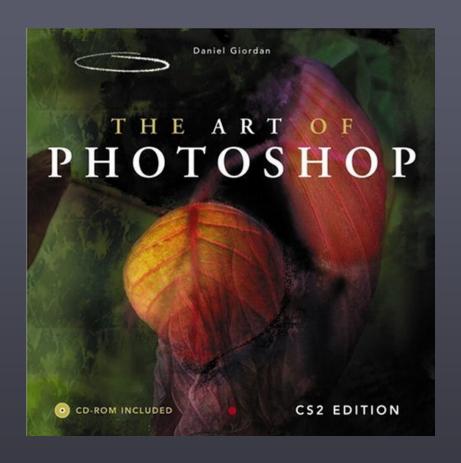

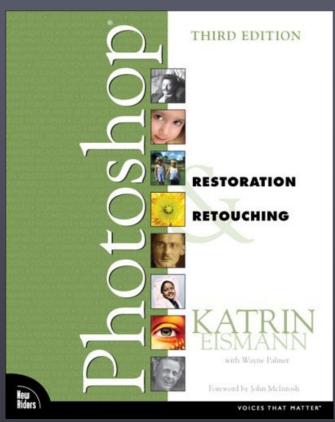

Daniel Giordan, **The Art of Photoshop**, SAMS Publishing, 2006. Katrin Eismann, **Photoshop Restoration and Retouching**, New Riders, 2006.